# Campus Solutions For Faculty: Viewing Advisees

These instructions introduce you to the Faculty Center and highlight some of the features.

### To view your advisees:

- 1. Go to the **HWS PeopleSoft Website**
- 2. Log in with your **user ID and password** (which is the same as your HWS Network ID and password)
- 3. On the menu, click Campus Solutions
- Click Main Menu > Self Service > Advisor Center > My Advisees

HOBART AND WILLIAM SMITH
Favorites

Main Menu

Search Menu:

Self Service

Records and Enrollme
Curriculum Manageme
Reporting Tools

Faculty Center
My Advisees
Advisee Student Center
Faculty Reports
Learning Management
Advisee General Info
Advisee Academics

Content

HOBART AND WIL

Wed. Oct 19, 11

HOBART AND WILI

2:12 PM

Personalize

٥v

Personalize

Sign In

User ID:

Enterprise Menu

Reporting Tools

Campus Solutions

The My Advisees tab displays, listing the students who are your advisees. This tab also lets you access more details about each student.

If the list does not fit all on one page, use the arrows to navigate through the advisee list, or click Last to see the last page. Or, click View All to view the entire list on one page.

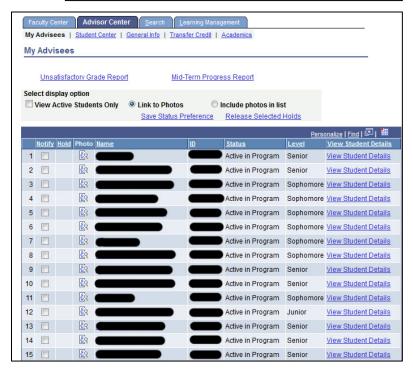

### Campus Solutions For Faculty: Viewing Advisees

 In the View Student Details column, click the View Student Details link for a student

The student center tab displays for the desired advisee.

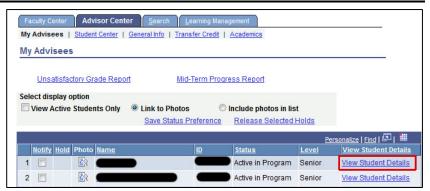

This tab displays the advisee's class schedule for the current week and his or her personal information. It also includes links for getting other information about the advisee.

#### To view the advisee's grades:

- 6. In the Academics section, from the dropdown menu select **Grades**
- 7. Click the arrows

The View My Grades page displays. Since this page now displays information for the current term, no specific grades are displayed yet.

However, the advisee's GPA as of the end of the previous term is displayed.

8. To display grades for previous terms, click **change term** 

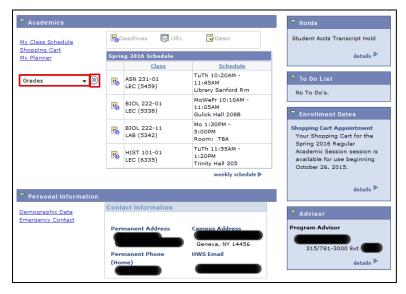

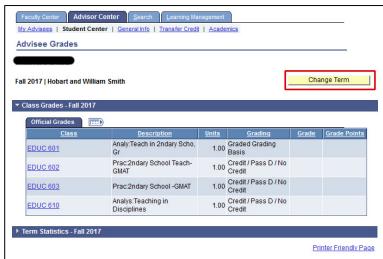

# Campus Solutions For Faculty: Viewing Advisees

9. Select the **term** from the list

#### 10.Click Continue

Your advisee's class-by-class grades for the selected term display.

The GPA continues to display below.

When finished, return to this student's Student Center.

11.In the tabs, click student center

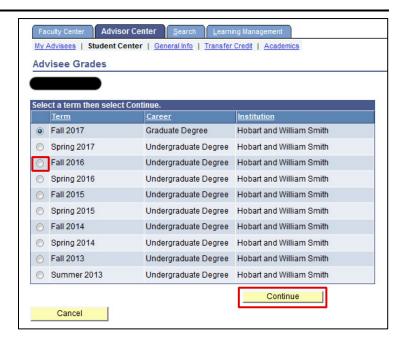

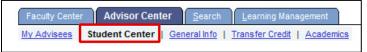